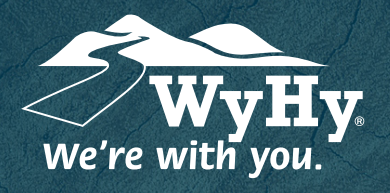

## **QUESTIONS? WE CAN HELP! CALL CENTER: 1-800-442-2392**

## Depositing a Check with Remote Deposit Capture

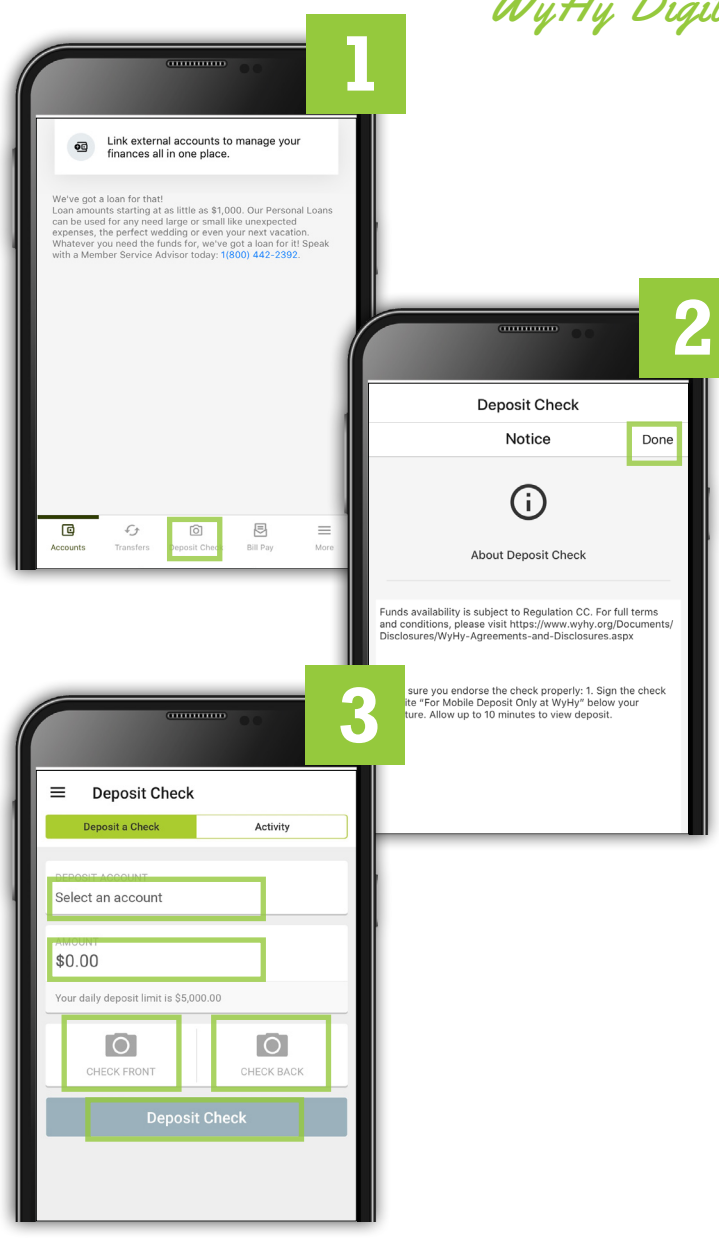

WyHy Digital: Online & Mobile Banking for iPHONE

- **1** Open and log in to the WyHy Digital app on your mobile device. Once logged in, click the Deposit Check icon on the bottom nav bar.
- **2** An About Deposit Check disclosure will pop up. Read the two paragraphs, then click Done.
- **3** On the Deposit Check pop-up, complete the following 5 steps:
	- 1. Select a Deposit Account from the drop-down list where you want the check to go.
	- 2. Type in the exact amount of the check.
	- 3. Click the first camera to take a photo of the front of the check.
	- 4. Click the second camera to take a photo of the back of the check.
	- 5. Click Deposit Check.

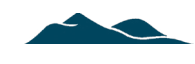